# Xerox<sup>®</sup> Content Hub App

User Guide

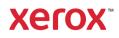

© 2020 Xerox Corporation. All rights reserved. Xerox®, AltaLink®, ConnectKey®, VersaLink® and Xerox Extensible Interface Platform® are trademarks of Xerox Corporation in the United States and/or other countries. BR32231

Other company trademarks are also acknowledged.

Document Version: 1.0 (October 2020).

### Preface

This guide is for those who want to use the Xerox® Content Hub App.

The Content Hub App is available on the Xerox App Gallery. The app allows the customer to browse, customize, and print documents from their Content Hub repository. The Content Hub App is available to the customer who has acquired a Content Hub subscription and who downloads the app using a Xerox App Gallery account (if the app is not already installed on the device).

## Contents

| 1. | Installing the Xerox <sup>®</sup> Content Hub App              | . 1-1 |
|----|----------------------------------------------------------------|-------|
|    | Prerequisites                                                  | . 1-1 |
|    | Device Requirements                                            | . 1-1 |
|    | Installing Xerox® Content Hub App                              | . 1-1 |
| 2. | Using the Xerox <sup>®</sup> Content Hub App                   | . 2-1 |
|    | Printing a Document                                            | . 2-1 |
|    | Searching for a Document                                       | . 2-1 |
|    | Printing from Available Prints                                 | . 2-1 |
| 3. | Configuring for Single Sign-On                                 | . 3-1 |
|    | App is listed in Xerox <sup>®</sup> Workplace Suite            | . 3-1 |
|    | App is <b>not</b> listed in Xerox <sup>®</sup> Workplace Suite | . 3-1 |
| 4. | Support                                                        | . 4-1 |

## 1. Installing the Xerox<sup>®</sup> Content Hub App

### Prerequisites

The Xerox<sup>®</sup> Content Hub App is relevant for any customer who has a Content Hub subscription.

### **Device Requirements**

Throughout this guide, the word "device" is used synonymously and interchangeably with Xerox<sup>®</sup> ConnectKey<sup>®</sup> Technology enabled i-Series MFP, AltaLink<sup>®</sup>, VersaLink<sup>®</sup>, and PrimeLink<sup>®</sup> devices.

All devices require the following:

- Xerox<sup>®</sup> Extensible Interface Platform<sup>®</sup> (EIP) must be enabled to install the app.
- Devices must support EIP 3.5 or higher.
- Security Installation Policy (Weblet Management) must be enabled to allow installation of the App.

Ensure the device is able to communicate with the Internet. **Note:** Some networks require a proxy to communicate with the Internet.

• If Verification of SSL is enabled on the device, ensure the security certificates are loaded on the device.

**Note:** By default, the Xerox<sup>®</sup> Solutions Certificates are preloaded on all Xerox<sup>®</sup> ConnectKey<sup>®</sup> Technology-enabled i-Series MFP, AltaLink<sup>®</sup>, VersaLink<sup>®</sup>, and PrimeLink<sup>®</sup> devices.

For more information on the settings above, refer to Xerox App Gallery Online Support (http://www.support.xerox.com/support/xerox-app-gallery).

### Installing Xerox<sup>®</sup> Content Hub App

To install the Xerox<sup>®</sup> Content Hub App, you must have a Xerox App Gallery account. If you do not have access to a Xerox App Gallery account, refer to the Xerox App Gallery Quick Start Guide (http://download.support.xerox.com/pub/docs/APP\_GALLERY/userdocs/any-os/en\_GB/Final\_AppGalleryApp\_QSG.pdf) for instructions on create an account.

**Note**: For detailed instructions on adding a device and adding or installing apps to your Xerox App Gallery account, see the documentation links at the Support section of this guide.

### Installing a Gallery App from the Xerox App Gallery Web Portal

- 1. Go to Xerox App Gallery.
- 2. Select Log In.
- 3. Enter a valid Email and Password. Click Log In.
- 4. On the Device tab, add a device, if necessary.
- 5. On the All Apps tab, select the desired app.

- 6. Select Install.
- 7. Accept the App End User License Agreement (EULA).
- 8. A Pre-Configuration is required.
  - a. Enter the SNMP value. It must match the SNMP GET Community Name value from the device located under Properties -> Connectivity -> Setup -> SNMP v1/v2c Properties.
- 9. Select the devices for which you would like to install the app, then select Install.

## 2. Using the Xerox<sup>®</sup> Content Hub App

The Xerox® Content Hub App is available to the customer who has acquired a Content Hub subscription and who has the Content Hub App installed on the device.

The Xerox® Content Hub app offers an interesting and beautiful collection of documents which are available for you to print and use. You can browse, select, and print these documents directly from the Xerox® ConnectKey-enabled printer or remotely via a desktop or mobile device (see <a href="https://help.xmpie.com/ContentHub/index.htm">https://help.xmpie.com/ContentHub/index.htm</a> for detail).

Many documents are ready for instant printing, others prompt you to fill in customization values before printing.

The documents are organized in categories for convenient browsing. Alternatively, you can use the search to find the document by name.

#### Printing a Document

To print a document from the device:

- 1. Select the Xerox® Content Hub App that is on your device. If prompted, specify your Content Hub credentials and log in. The main screen will be displayed.
- 2. Browse using the categories and select the document you wish to print.
- 3. Set the number of copies.
- 4. If prompted, type in values. "Preview" is available to view the result before printing.
- 5. Select Print.
- 6. Once the Print has completed, select the "X" button or the Back button to go back.

#### Searching for a Document

To search for a document:

- 1. Select the Xerox® Content Hub App that is on your device. If prompted, specify your Content Hub credentials and log in. The main screen will be displayed.
- 2. Select the "Search" icon in the upper right corner.
- 3. Enter a word for which to search.
- 4. Select Enter.
  - a. A list of documents will be returned if the word is found.
  - b. From the results, select the document you wish to print.

#### Printing from Available Prints

Available Prints are print-ready files which are waiting in the device queue to be printed when you are next to the device. Such files can be sent to the queue from Content Hub when you access

Content Hub remotely via a desktop or mobile device (please see <a href="https://help.xmpie.com/ContentHub/index.htm">https://help.xmpie.com/ContentHub/index.htm</a> for more information).

To print from Available Prints:

- 1. On the device, select Available Prints.
- 2. From the Available Prints list, select the file/job you wish to print.
- 3. If required (indicated by the lock icon) you are prompted to specify your Content Hub credentials in order to print.
- 4. Select quantity and then print.
- 5. Once printing is complete, the file/job disappears from the Available Prints list.

## 3. Configuring for Single Sign-On

### App is listed in Xerox® Workplace Suite

**Important:** Xerox® Workplace Suite administrators should perform the following procedures. If you do not have Xerox® Workplace Suite administrator permissions, contact the appropriate administrator to perform the following Admin Configuration steps.

- 6. Launch Xerox® Workplace Suite
- 7. Click Settings.
- 8. Select Single Sign-On.
- 9. If your newly purchased app displays in the list, click it and select Exchange keys.
- 10. This will send an email requires to Xerox SSO Apps.
- 11. The administrator of the SSO App will then email the Xerox Workplace Suite Administrator the required key.
- 12. The Xerox Workplace Suite Administrator will enter the public key for the app.
- 13. SSO is enabled for the app. Users may now opt to use Single Sign-On at their first log in attempt.

### App is not listed in Xerox® Workplace Suite

**Important:** Xerox® Workplace Suite administrators should perform the following procedures. If you do not have Xerox® Workplace Suite administrator permissions, contact the appropriate administrator to perform the following Admin Configuration steps.

- 1. Launch Xerox® Workplace Suite.
- 2. Click Settings.
- 3. Select Single Sign-On.
- 4. If your newly purchased app does not display in the list, click Action -> New.
- 5. Fill in the Description, Publisher Email address, App ID, and Redirect URL.

**Note:** This information is found in the Xerox Content Hub App description in the Xerox App Gallery (www.xerox.com/appgallery).

- 6. Select Save.
- 7. Click on the app and select Exchange Keys.
- 8. This will send an email request to Xerox SSO Apps.
- 9. The administrator of the SSO Apps will then email the Xerox® Workplace Suite Administrator the required key.
- 10. The Xerox® Workplace Suite Administrator will enter the public key for the app.

SSO is enabled for the app. Users may now opt to use Single Sign-On at their first log in attempt.

## 4. Support

Follow the links below for additional online help and documentation.

- Xerox App Gallery Knowledgebase (http://www.support.xerox.com/support/xerox-app-gallery/support/enus.html)
- Xerox App Gallery Documentation (https://www.support.xerox.com/en-us/product/xeroxapp-gallery/documentation)
- Customer Support Forum (http://forum.support.xerox.com/)
- Xerox App Gallery Forum (https://forum.support.xerox.com/t5/Xerox-App-Gallery/bdp/XeroxAppGallery)
- List of supported printers (https://www.xerox.com/en-us/connectkey/apps)